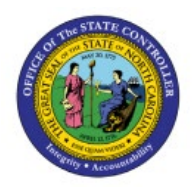

**MANAGE ITEM TRANSACTION** 

# **DEFAULTS**

**QUICK REFERENCE GUIDE INV-54**

## **Purpose**

The purpose of this Quick Reference Guide (**QRG**) is to provide a step-by-step explanation on how to set up a default receiving Subinventory area for an Inventory Item individually or with a mass upload in the North Carolina Financial System (**NCFS**)**.**

### **Introduction and Overview**

This QRG covers the setup process for adding a receiving Subinventory area to an Inventory Item in NCFS. All items must have a default receiving Subinventory area in NCFS.

## **Manage Item Transaction Defaults Individually**

To update the Subinventory location(s) for an Inventory item in NCFS individually, please follow the steps below:

- 1. Log in to the NCFS portal with your credentials to access the system.
- 2. On the Home page, click the **My Enterprise tab**.

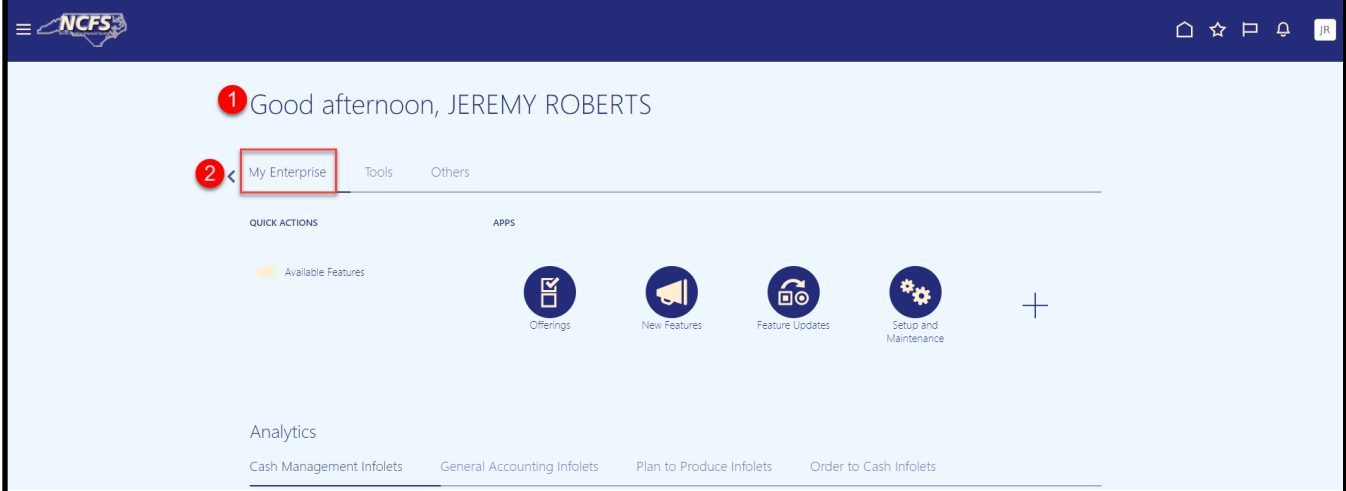

**INV**

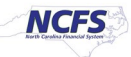

3. Click the **Setup and Maintenance** app.

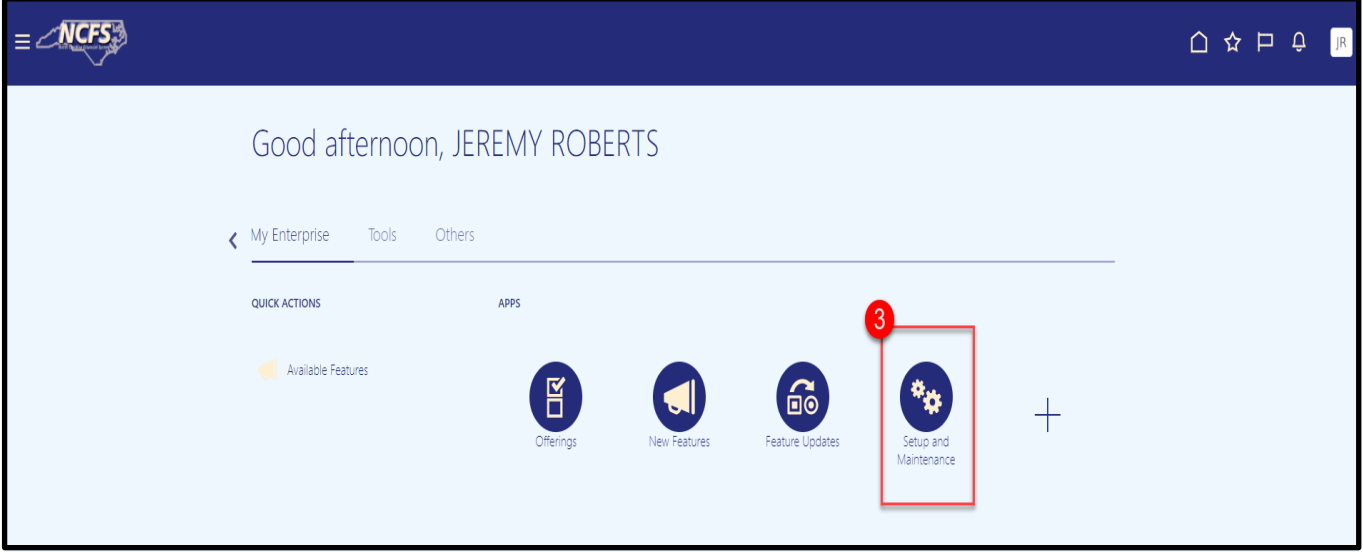

- 4. Under **Functional Areas**, select **Inventory Management.**
- 5. Select **All Tasks** in the **Show** field.
- 6. Scroll down the list and select **Manage Item Transaction Defaults.**

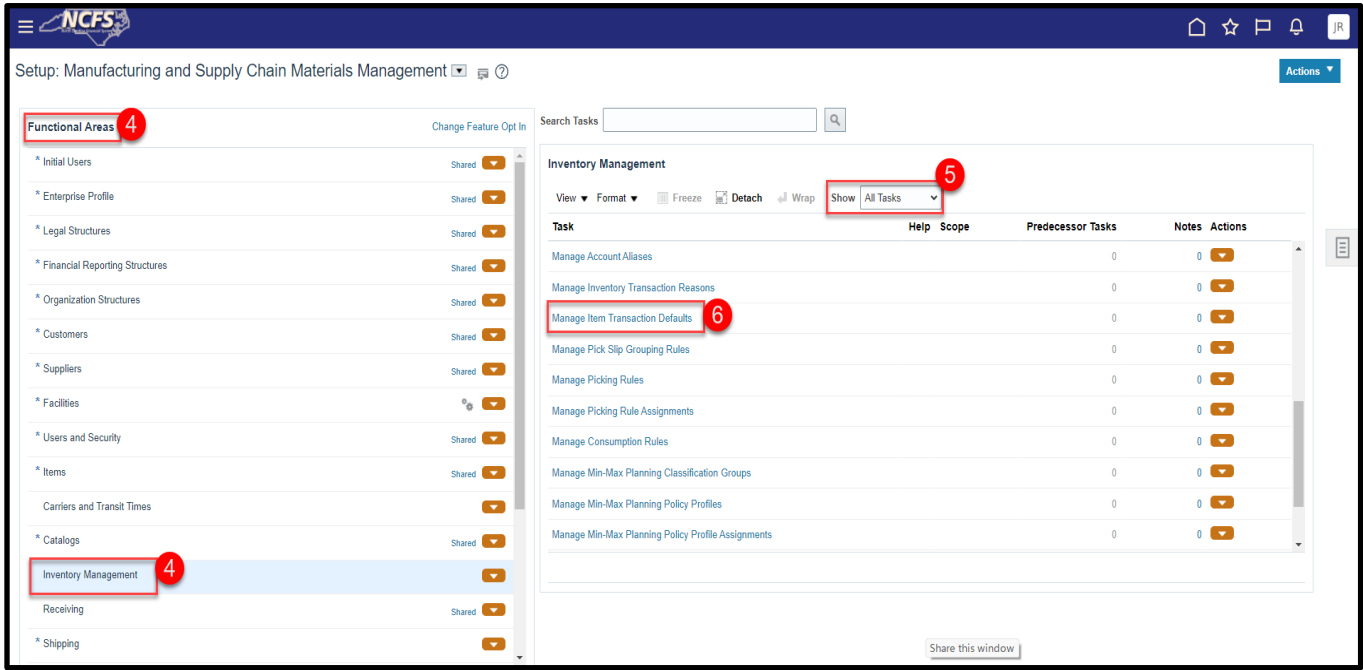

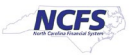

7. Click the **Actions** button and select **Add** from the dropdown or click the **Plus** sign.

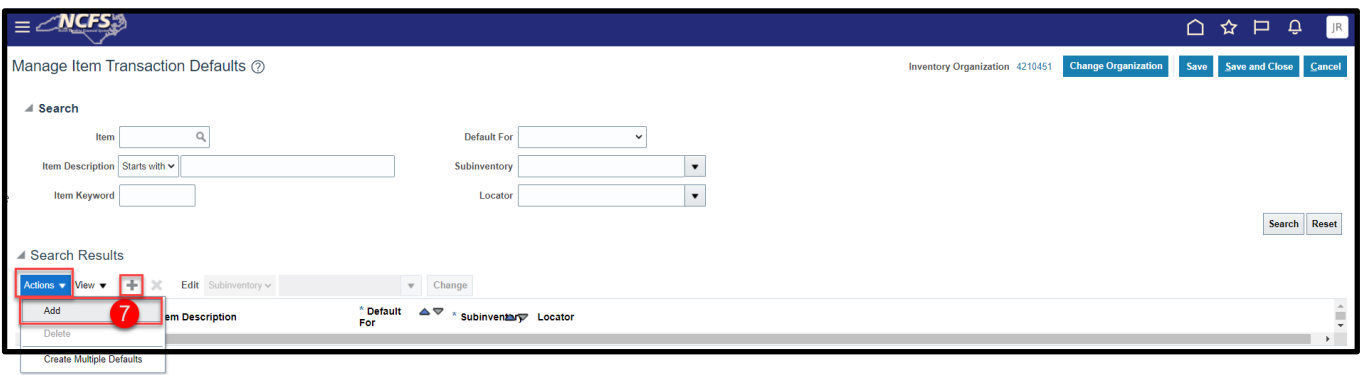

- 8. Enter the **Item number** in the **Item** field and press the **Tab** key to populate the **Item Description.**
- 9. Select **Receiving** in the **Default For** field.
- 10. Select the appropriate **Subinventory** in the **Subinventory** field.
- 11. Click **Save and Close.**

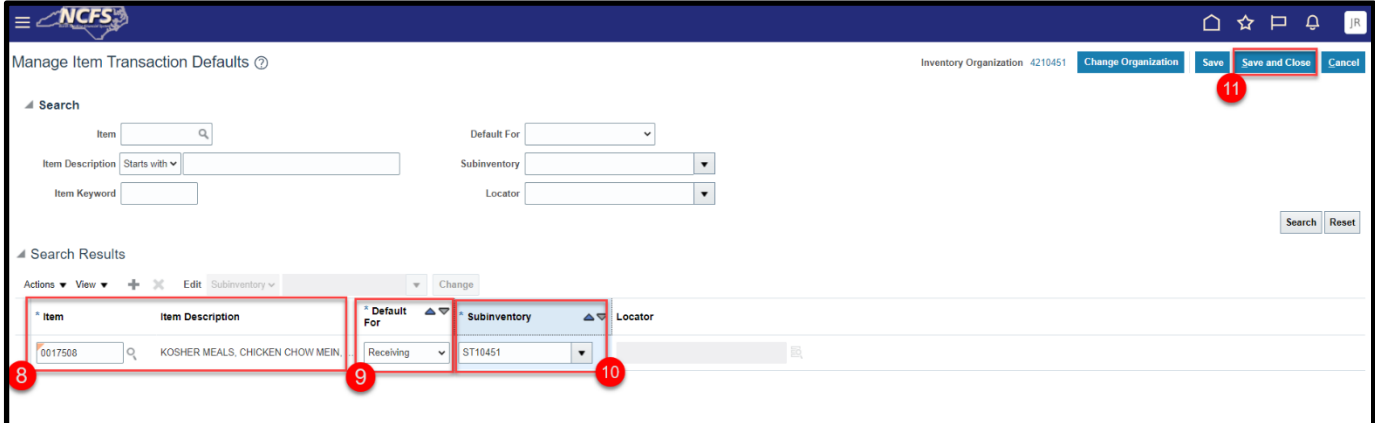

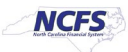

## **Manage Item Transaction Defaults with a Mass upload**

To update the Subinventory location(s) for an Inventory item in NCFS with a Mass upload, please follow the steps below:

- 1. Under **Functional Areas**, select **Inventory Management.**
- 2. Select **All Tasks** in the **Show** field.
- 3. Scroll down the list and select **Manage Item Transaction Defaults.**
- 4. Click the **Actions** drop down arrow and select **Export to CSV File.**
- 5. Click **Create New.**

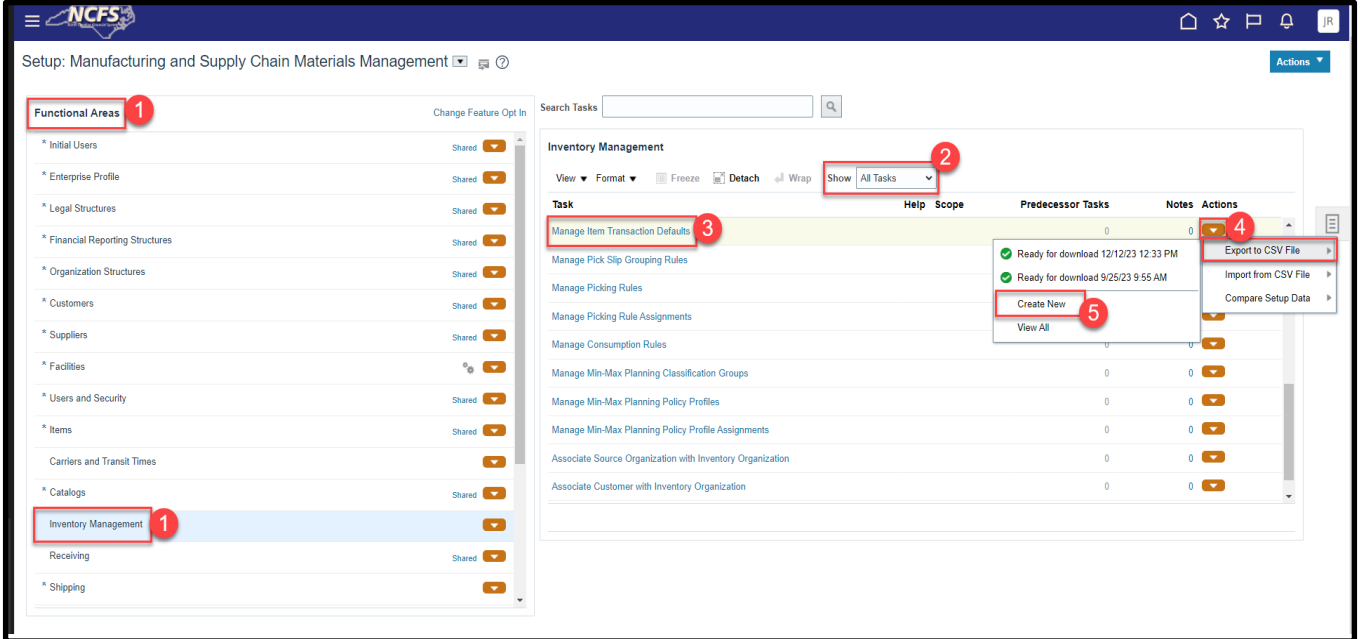

6. Click the **Submit** button.

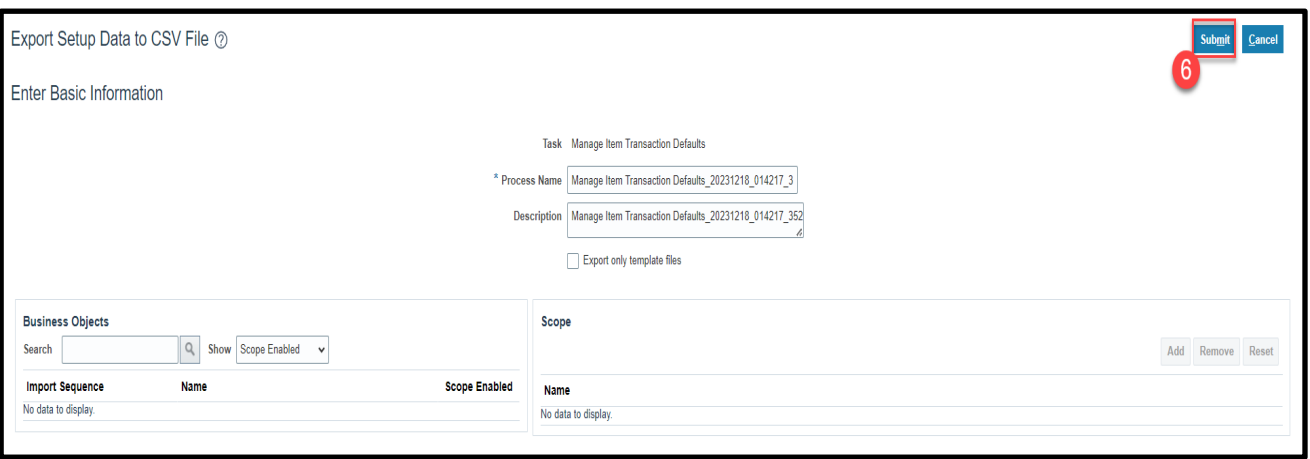

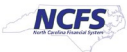

7. A Confirmation window will appear, Click **OK.**

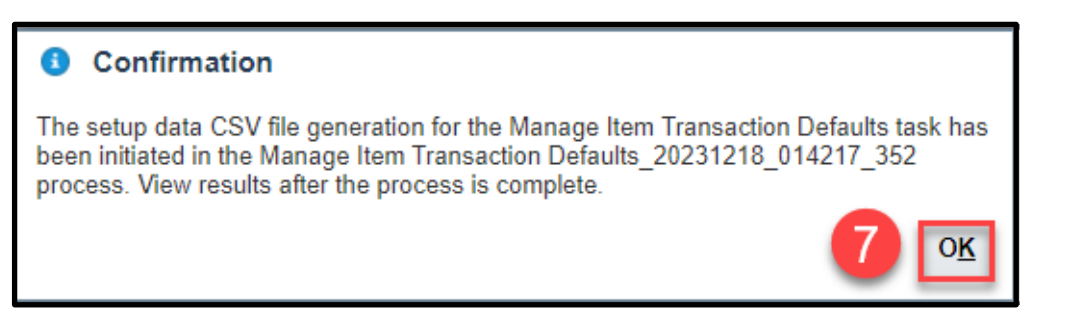

- 8. To check the status of the **Export to CSV File** click the **Actions** and view the status.
- 9. Click **Ready for download** and the **date** you ran it for.

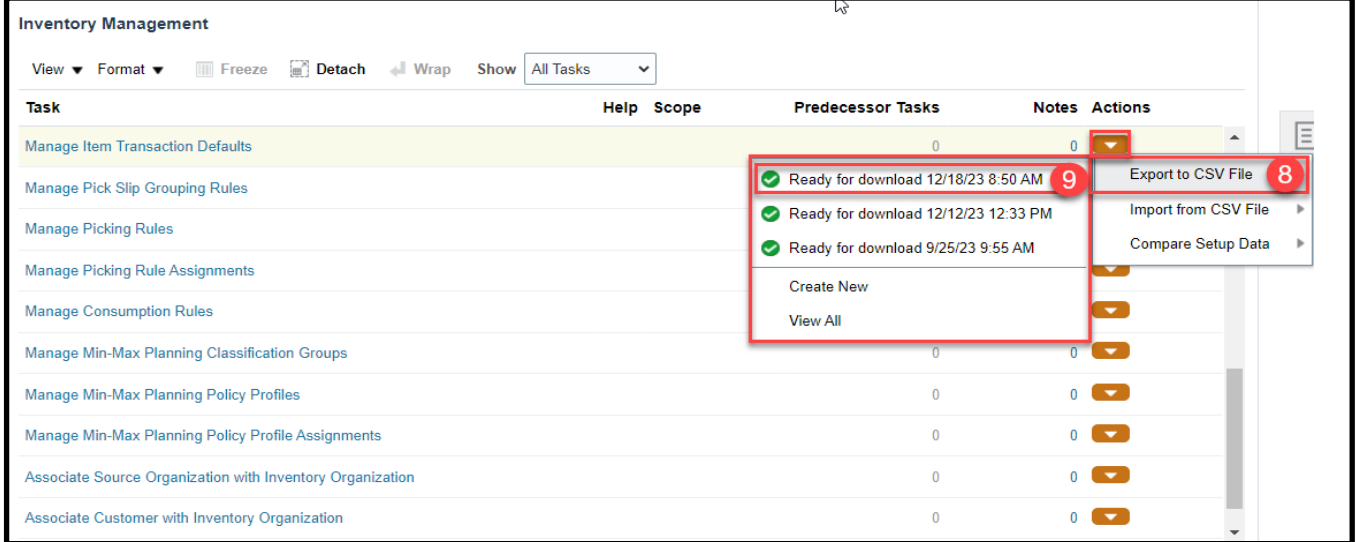

#### 10. Click the **Download File** button.

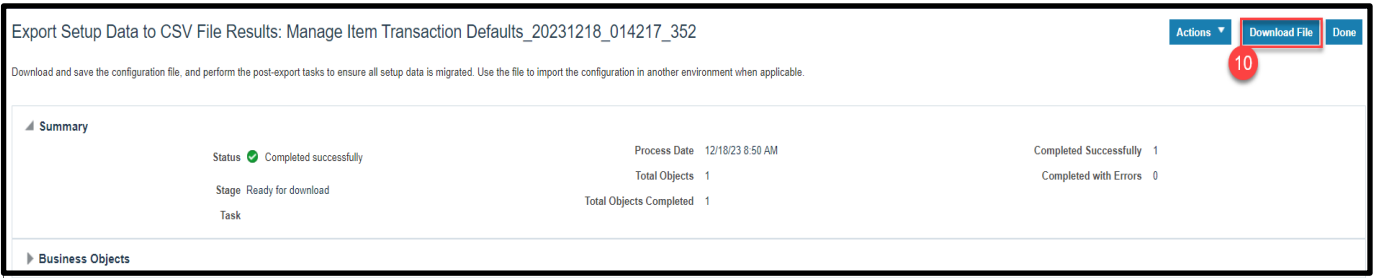

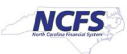

11. Open the downloaded file **INV\_ITEM\_LOCATOR\_DEFAULTS** and review the Subinventory Codes for each Organization and Item combination in the Excel Spreadsheet.

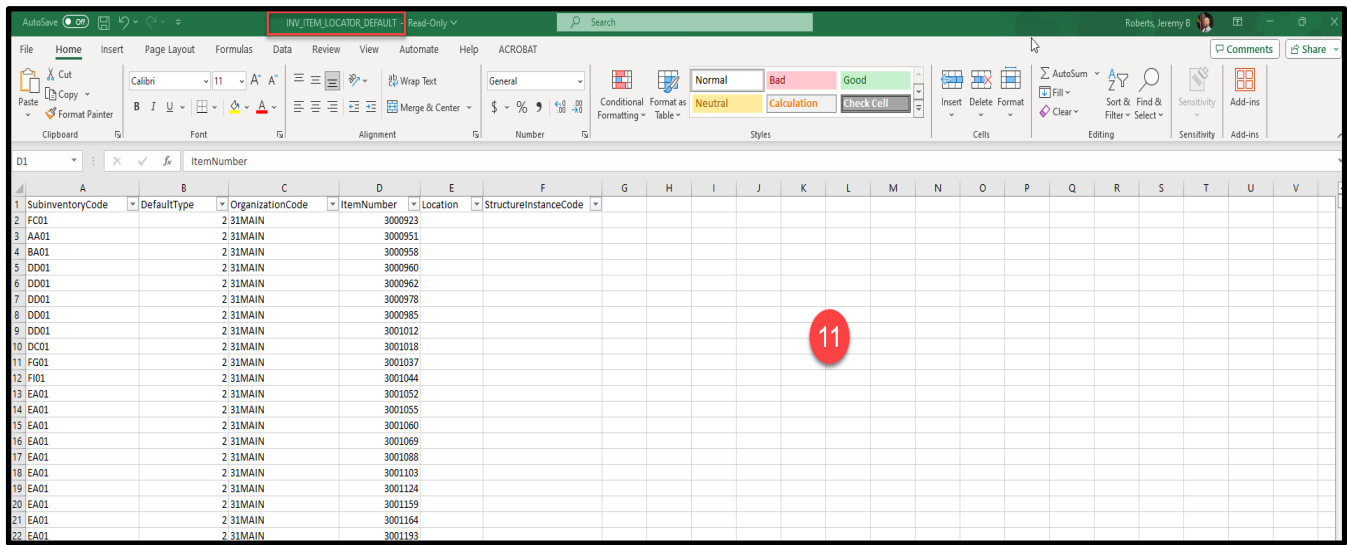

- 12. Remove the all the data except for the column headers from the **INV\_ITEM\_LOCATOR\_DEFAULTS** Excel spreadsheet.
- 13. Enter the **Subinventory Area** in the **SubinventoryCode** column.
- 14. The **DefaultType** is always **2.**
- 15. Enter the **Inventory Organization** in the **OrganizationCode** column.
- 16. Enter the **Inventory Item number** in the **ItemNumber** column.

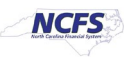

17. Save Excel Spreadsheet to your computer using the same file name to the zip file downloaded.

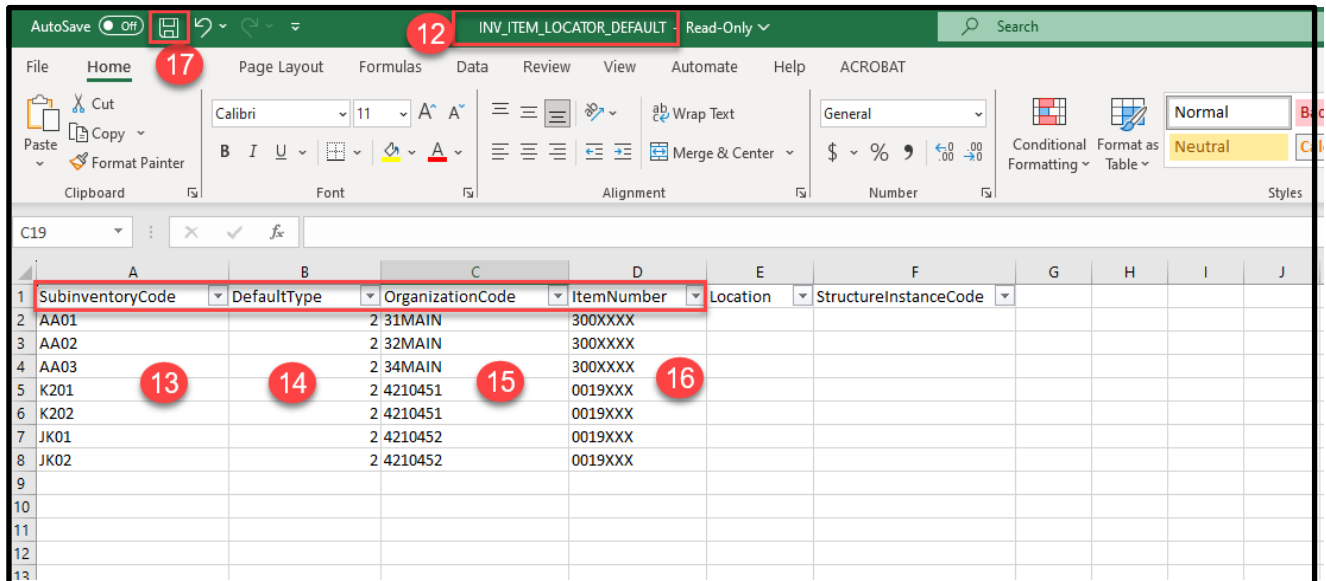

18. To Import the new file, click the **under Actions.** 

19. Select **Import From CSV File.**

#### 20. Click **Create New.**

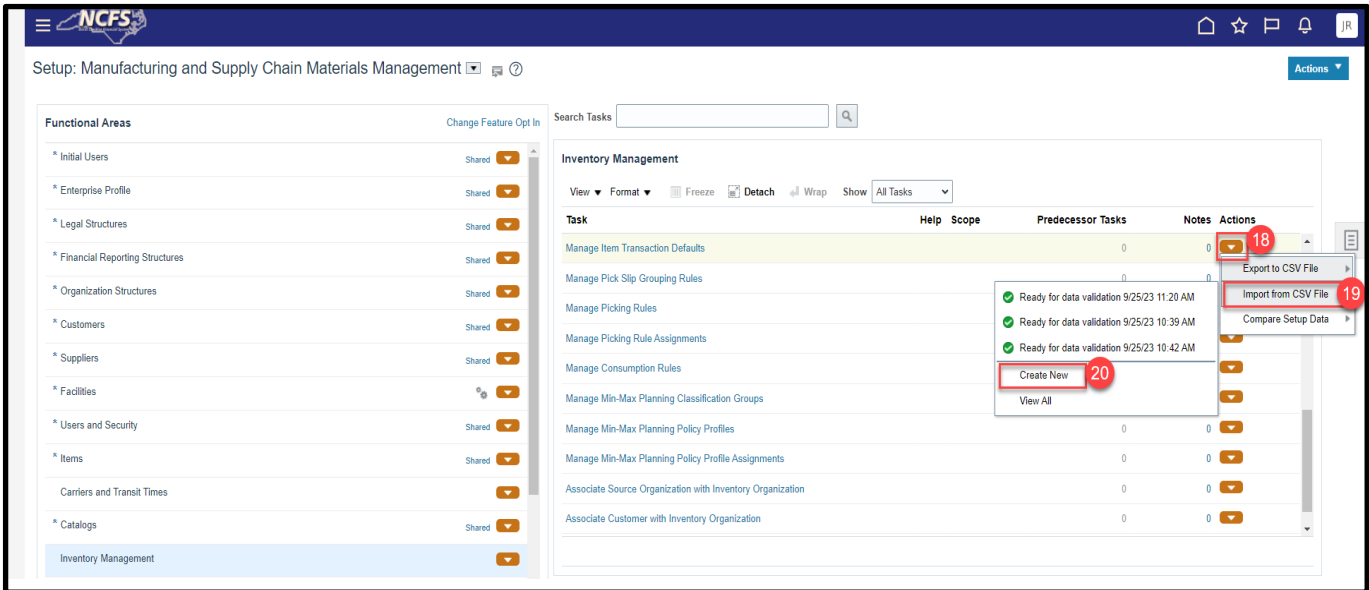

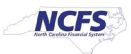

#### 21. Click the **Choose File** button.

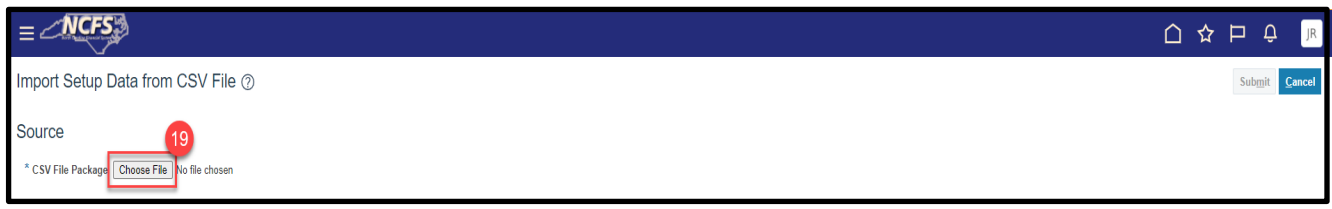

#### 22. Select the new **INV\_ITEM\_LOCATOR\_DEFAULTS** zip file from your computer.

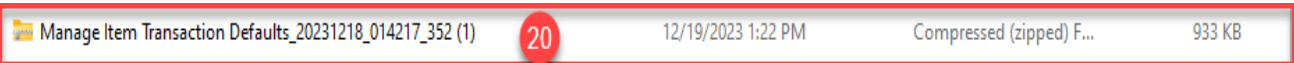

23. The file details will display loaded.

#### 24. Click **Submit.**

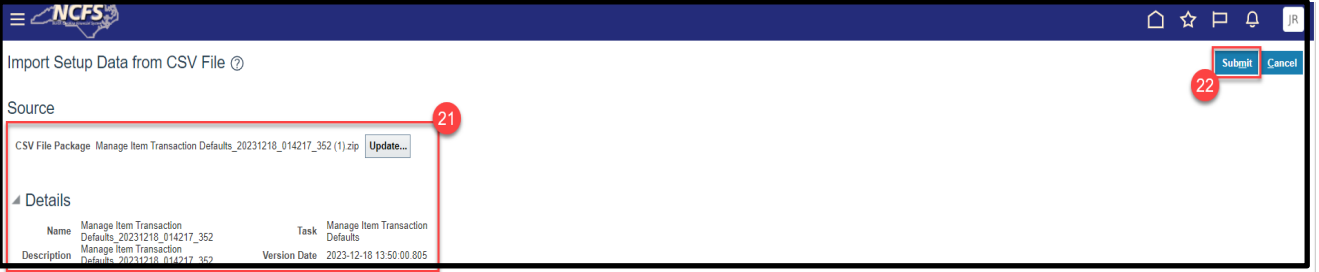

#### 25. A **Confirmation** Window will appear, click **OK.**

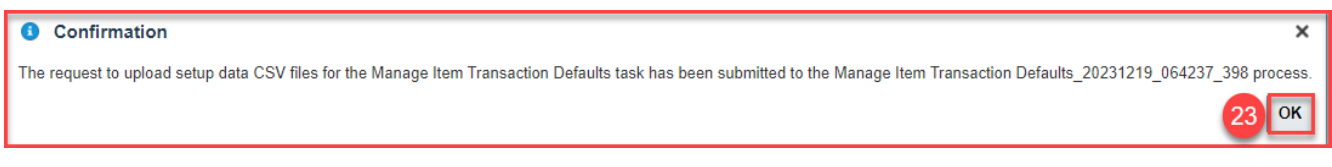

## **Wrap-Up**

Manage Item Transaction Defaults using the steps above in NCFS**.**

## **Additional Resources**

- INV 109: Inventory Item Maintenance (ILT)
- INV-40 DAC: Inventory Item Creation/Maintenance: Warehouse Transaction Support (QRG)
- INV-41 DHHS: Inventory Item Creation/Maintenance: Warehouse Transaction Support (QRG)
- INV-42 DPI: Inventory Item Creation/Maintenance: Warehouse Transaction Support (QRG)

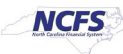